## **USER GUIDE**

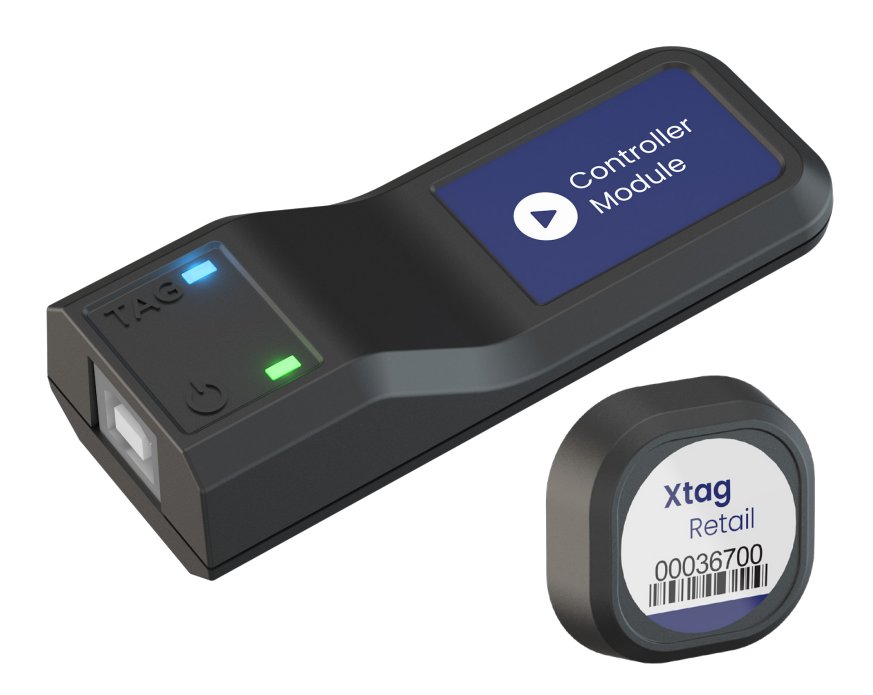

## **XT610**™ **LIFT & LEARN**

## **Android**

#### Thank you for purchasing this product.

For optimum performance and safety, please read these instructions carefully before connecting, operating or adjusting this product. Please keep this manual for future reference.

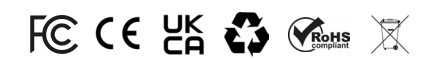

#### **Product Overview**

XT610™ Lift & learn is an in-store experience that encourages customers to interact with feature products. When a customer makes contact with a product on the shelf, an assigned digital display will instantly present digital media related to that product.

The technology integrates seamlessly with digital signage and media players to showcase informative product marketing media.

#### **External Requirements**

- Digital Display
- Android Player with Internet access or Android Smart TV

#### **Product Contents**

- 1 x Controller Module
- 1 x USB-A to USB-B cable
- 5 x Product Tags
- 1 x Activator Key
- 10 x Product Pads
- 1 x Annual Controller Licence

## **User Guide** XT610™ Lift & Learn **Tag Instructions**

Activate an Xtag with the Activator Key. Insert key metals into the back of the Xtag and hold for 3 seconds until the orange LED flashes. **1.**

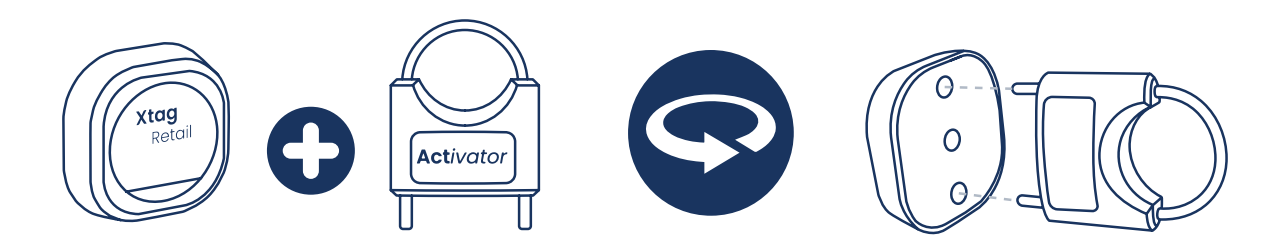

**2.** Peel the pad on the back of the Xtag.

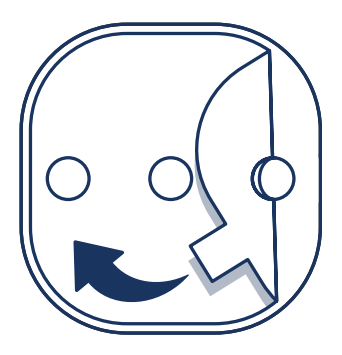

**3.** Stick the Xtag on your product/product packaging.

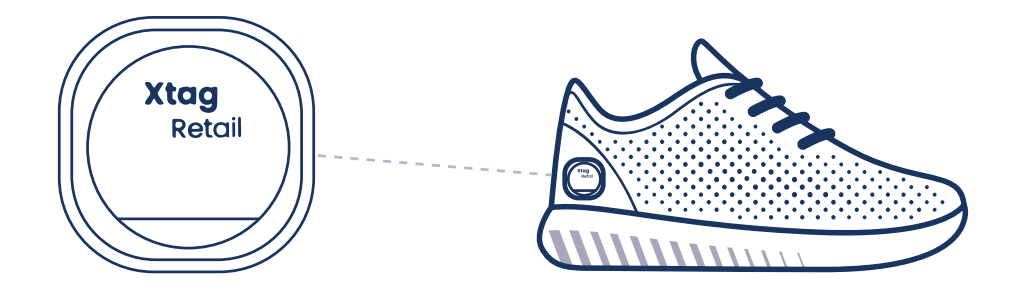

#### **Notes**

- Test tags have been activated by moving the tag. If motion is detected, the blue LED will flash on the Controller Module.

- Turn tags off and save battery life by repeating step one.

### XtagRetail<sup>®</sup> —

## **Setup Instructions**

- **4.** Plug your Android **Media Player** into your **digital display.**
- **5.** Plug your **Controller Module** into the Android player/smart TV via USB.
- Visit https://dashboard.xtagretail.com/register/ and register an account. **6.** *(To manage Controllers/Tags across multiple stores on one dashboard, register* **one** *account.)*

#### **7.** Controllers

a) Once you have logged in to your account, enter the **13-charracter serial code** on the back of your Controller Module(s) and give your controller(s) a name. Then click **'Activate'**.

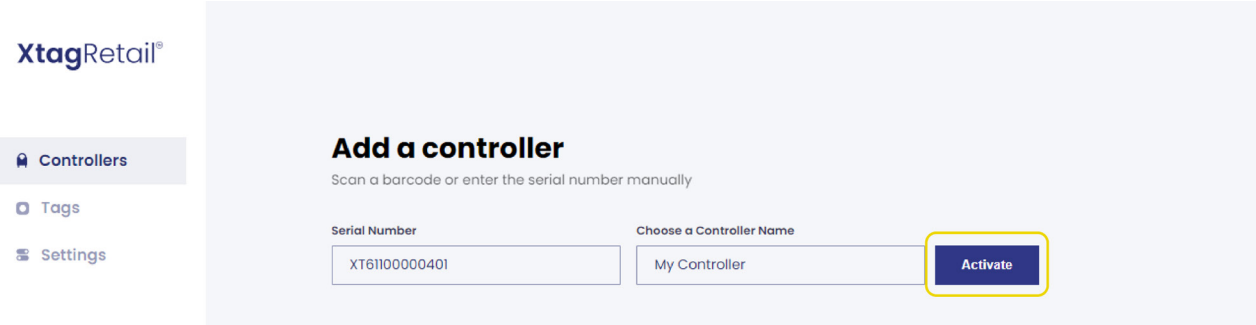

b) Click '**Save'** license and store the lincese file on your Android player/ smart TV. Use a memory stick if required.

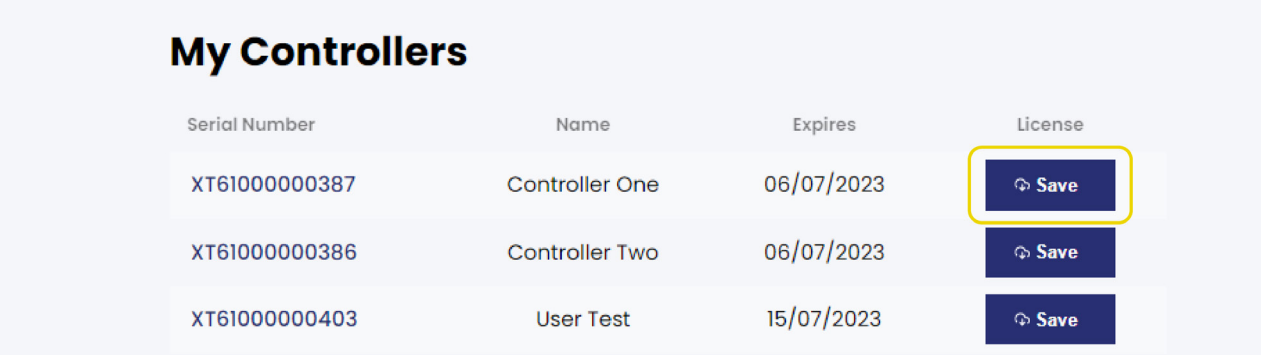

### **Setup Instructions**

#### **8.** Tags

a) Enter your **8-digit tag ID numbers** in the 'Tags' section (to activate warranty). When all your tags have been registered, click **'Register Tags'**.

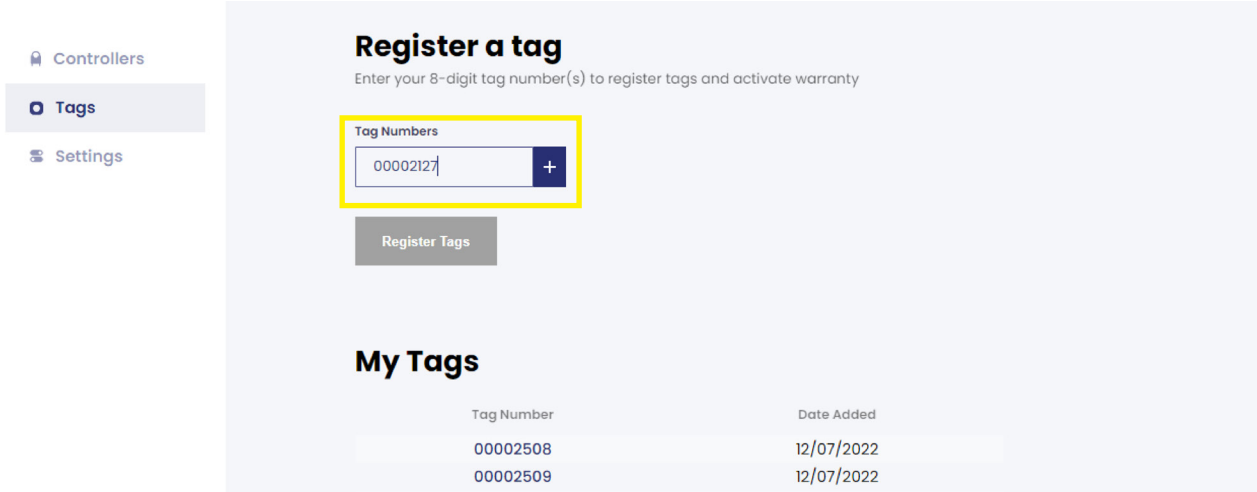

#### **9.** Downloads

a) Navigate to **'Downloads'** and download **'Lift & Learn'** App for **Android.**

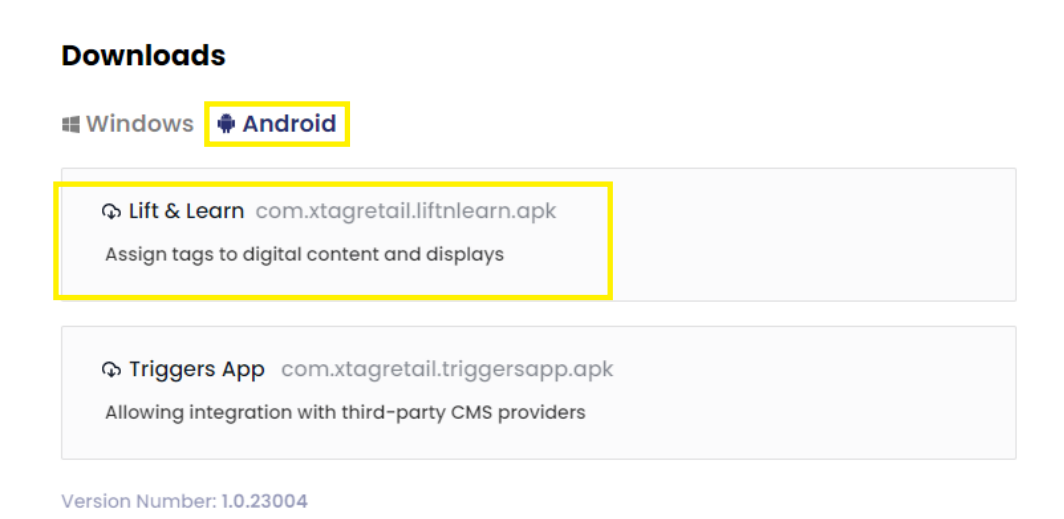

## **Setup Instructions**

- **10.** Click on the **Xtag Retail Application,** install and open the app.
- **11.** Navigate to **'i'** and click **'Check for an updated license'**. This will activate the Controller licence your registered online in step 7.

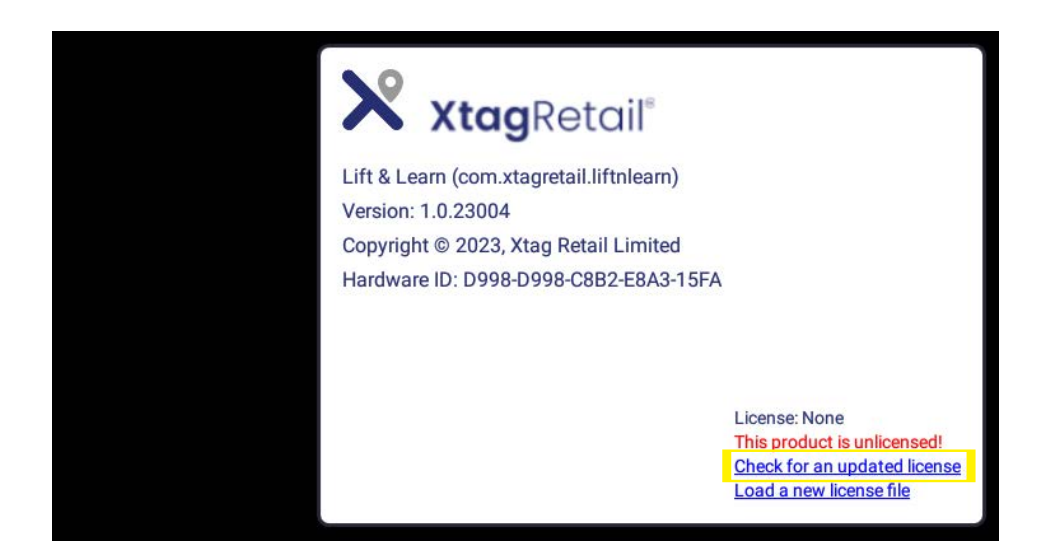

**12.** Now you have connected your license, navigate to the **'Tag Videos'** section and click **'load'** on default loop video to select your loop playback video.

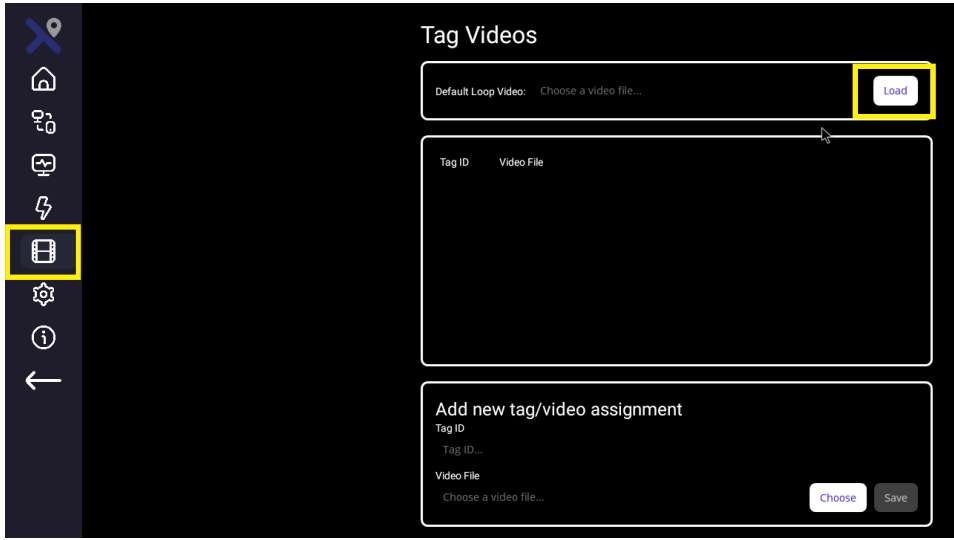

## **Setup Instructions**

- Pick up your tagged product and enter the last 4-digits of the **Tag ID Num-14. ber** in the **'Tag ID'** section.
- **'Choose**' a video file you wish to be associated with the Tag ID number and **15.**click **'save'**. Repeat the process with any additional Xtag's and media files.

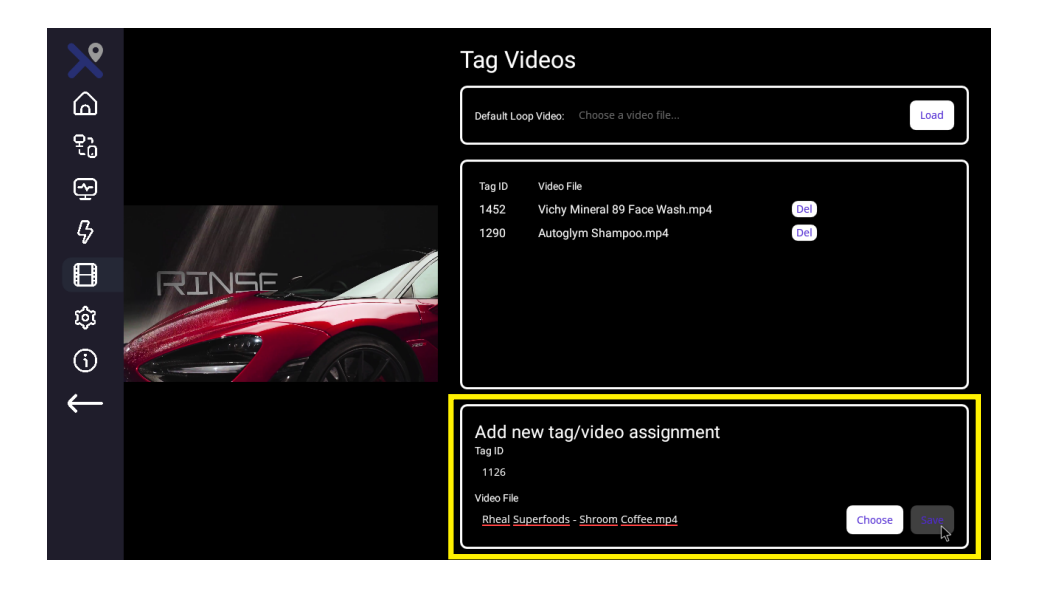

**16.** Navigate to **'Home'** and minimise the nav bar by using the white arrow to display full screen mode. (Drag the nav bar out again to re-open.)

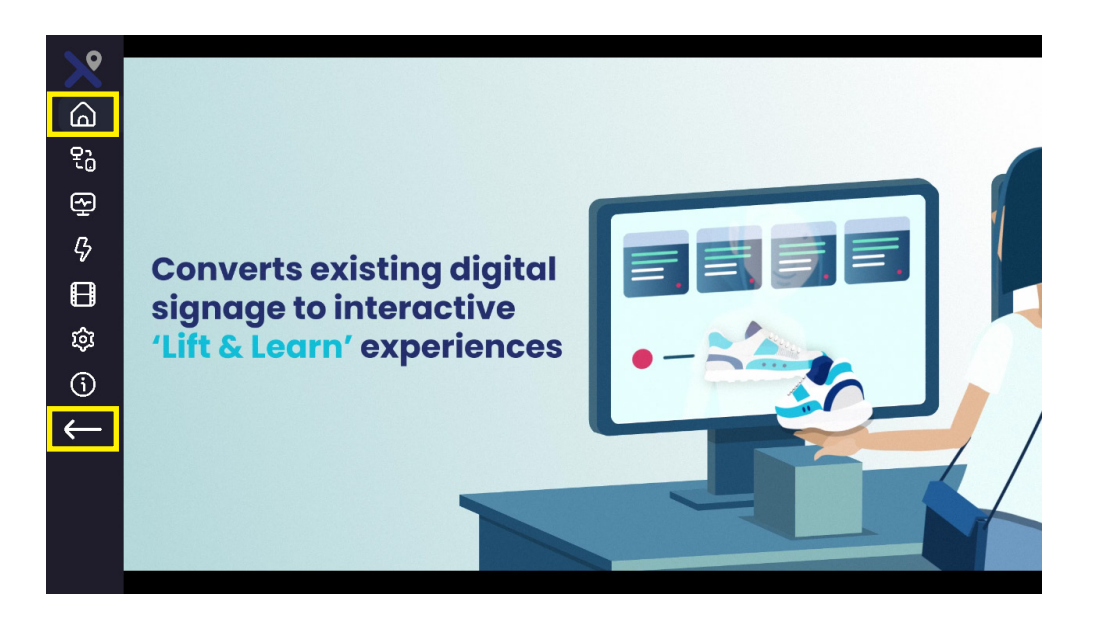

**Setup complete.**

#### **Resources**

**API Integration Guide** - [Enables integration with third-party Content](https://uploads-ssl.webflow.com/625411254605237742560ed6/62d7e9b728ec78d20a359329_Lift%20%26%20Learn%20API%20Integration.pdf)  [Management System \(CMS\) providers.](https://uploads-ssl.webflow.com/625411254605237742560ed6/62d7e9b728ec78d20a359329_Lift%20%26%20Learn%20API%20Integration.pdf)

**Xtag Retail Website** - https://xtagretail.com/

**User Dashboard** - https://dashboard.xtagretail.com/

**Contact** - support@xtagretail.com

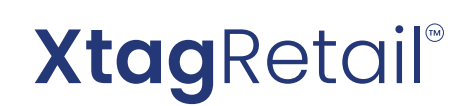

**Xtag Retail** Tel : +44 (0) 3333 408 179 support@xtagretail.com Web: xtagretail.com